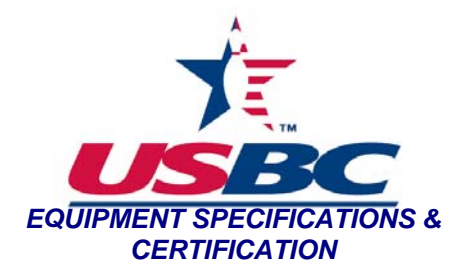

**Purpose:** To obtain an IR scan of pin coatings, bowling ball cover stocks, ball cleaners, lane cleaners, and lane oil.

## **Materials:**

- Dell Optiplex GX620
- Spectrum 100 Series Perkin Elmer FT-IR
- **Kimwipes**
- **Tweezers**
- Isopropyl alcohol (IPA)

## **Procedure:**

- 1. Power on the Instrument
	- a. Power on FT-IR and wait for display on PE Spectrometer
	- b. Power up computer and log in as Administrator (no password)
	- c. Select the Spectrum icon.
	- d. At Perkin Elmer Log in click OK
	- e. At Spectrum 100 Log in click OK
- 2. Run a System Suitability Check
	- a. Perform the system suitability check at the beginning of each workday the instrument will be used.
	- b. Using a Kimwipe, swab crystal (located on the top-plate) with IPA and allow the top-plate to dry.
	- c. From the menu select: Instrument  $>$  Validate  $>$  System Suitability
	- d. Select OK to run system suitability check. Once instrument has been validated, print the report and proceed to Section C.
- 3. Take a Background Scan
	- a. From the menu select: Instrument > Scan
	- b. In the *Scan and Instrument Setup* window, select the *Sample* tab and enter "background" for the name.
	- c. Select the *Scan* tab and under the options heading, select background from the drop-down menu.
	- d. On the same tab and under the durations heading, enter 15 for the number of scans and click start.
	- e. Begin the background scan by either pressing the Scan button on the screen. Alternately, the blue scan button on the instrument may be pressed to begin the scan.
	- f. Overwrite the previous background scan by saving the newly collected file.
- 4. Take a Sample Scan

a. From the menu select: Instrument > Scan

- b. In the *Scan and Instrument Setup* window, select the *Sample* tab and log sample number & name under details. Enter all other known information.
- c. Select the *Scan* tab and under the durations heading, enter 15 for the number of scans.
- d. Using tweezers place the sample over the crystal and select start.
- e. Select the appropriate foot, move arm over the sample and apply light pressure by rotating knob clockwise. Monitor the force gauge and do not exceed 150.

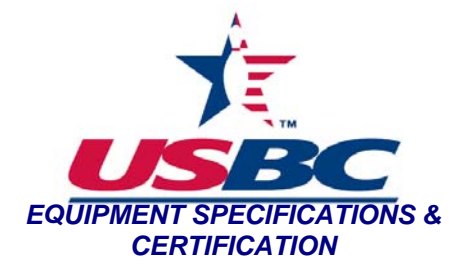

- f. Select scan.
- g. When complete, sample spectrum will appear on monitor.
- h. Save the collected scan to C:/pel\_data/spectra
- i. Turn the knob counter clockwise to release the sample and return arm to its original position.<br>j. Remove the sample with the tweezers.
- Remove the sample with the tweezers.
- k. Clean the top-plate with IPA before analyzing another sample.
- 5. Compare Spectra (when required)
	- a. Load spectral file to compare.
	- b. From the menu select: Setup > Compare > Type
	- c. In the directories heading, select previous file path and choose Delete.
	- d. Select Add and choose the folder containing the data to be compared.
	- e. Select OK.
	- f. From the menu select: Process > Compare OR select the Compare icon located on the toolbar.
	- g. If desired, select the Comparison window and print results.